# User's Manual

## Foreword

Thank you for purchasing this WiFi video camera. It has an elegant appearance and many functions. Prior to use, please read this user's manual carefully so as to show its performance and extend its service life to maximum. We hope that this product can meet your needs and accompany you at your side all the time.

## **Overview of the product**

- ◆ It is compact in size and convenient for installation;
- ♦ A high performance chip is used to ensure that you can obtain high definition videos and highly continuous dynamic pictures, and record videos at low luminance, and H.264 video format is supported;
- ♦ Support FHD(1920x1080 30FPS) video recording;
- ◆ Support high-speed USB2.0;
- ◆ Support Min SD card of max. 32G;
- ◆ Timelaps function.

# **System Requirements**

| System Requirements         |                                                                              |  |
|-----------------------------|------------------------------------------------------------------------------|--|
| MSDC                        | Microsoft Window 2000, XP, Vista, 7, 8 Mac OS X ver: 10.0.0 or above version |  |
| CPU                         | Intel Pentium of more than 1GB Hz or other CPU with equivalent performance   |  |
| Internal Memory             | Larger than 1GB                                                              |  |
| Sound Card and Display Card | The sound card and video card shall support DirectX8 or higher version.      |  |
| CD Driver                   | Speed of 4 times or faster                                                   |  |
| Hard Disk                   | Free space of more than 2GB                                                  |  |
| Others                      | One standard USB1.1 or USB2.0 port                                           |  |

Introduction to appearance and keys

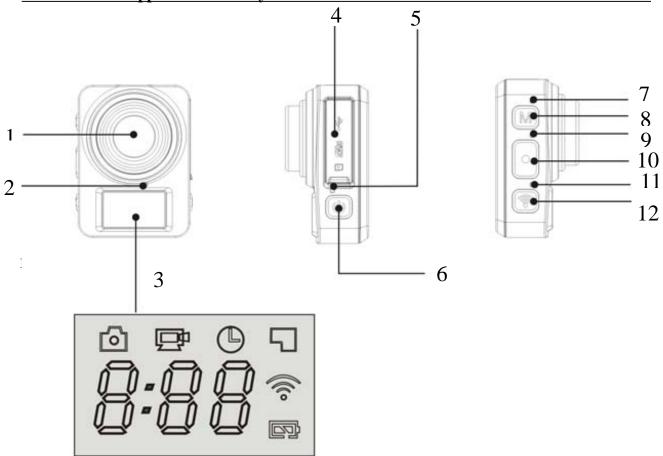

- 1. Lens 2. Micphone 3. LCD display
- 4. USB port/ Micro SD card 5. Power / charger indicator
- 6. Power key 7. The model indicator 8. Mode key
- 9.busy indicator 10. Shutter key 11. Wifi light 12. Wifi key

## LCD display icon:

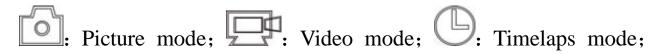

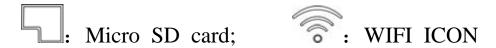

The battery icon The timer/counter

#### Start using

1. Connect the camera to the computer for charging, at this time, the charging indicator will be in blue, and it will be off after charging. Generally, it takes 2-4 hours to charge the battery.

#### 2. Use the storage card

- 1. Push the TF card into the slot till it is in place as per the instruction in concavely engraved words by the storage card slot.
- 2. To take out the TF card, press the tail of the storage card inwardly softly and it will be popped out.

Note: There's no built-in memory unit in the camera, so make sure to insert a storage card into it prior to use (it is recommended at least Class 6 high speed TF card).

#### 3. Power on/off

3.1 Power on: Press Power key for 3 seconds, the screen will be on and the camera will be started.

- 3.2. Power off: Hold on Power key for 3 seconds when the camera is in the idle state to turn it off.
- 3.3. Power off when the camera is lack of electricity. When electrical quantity of the battery is very low, an icon of will be displayed on the LCD screen, prompting you to charge it in time. When the icon turns red and flickers, the camera will be turned off automatically.

#### 4. Shift among functional modes

The camera has 3 modes, namely video recording mode, shooting mode and timelaps mode. After power is on, press mode key, or use the APP to shift among them.

#### 5. Indicator

Busy indicator (red): When the camera is busy such as recording videos, shooting photos and timelaps mode, the work indicator will flicker.

Charging indicator (blue): When it is on, the user is prompted that the camera is being charged and it will be off after charging is completed.

#### 6. video operation

Press MODE key to boot MODE conversion to video MODE, press the shutter button to start the video;

LCD timer timing starts automatically, if you want to stop filming is pressing the shutter once again, if the memory card is full or low battery will automatically stop filming. The video is a period of 3 minutes by default.

#### 7. Photo operation

Press MODE key transfer to take photos mode, and then press the shutter button can take a photo. The machine will automatically count the LCD.

### 8 Timelaps mode

Press MODE key transfer to timelaps mode, Press the shutter button, The machine start to shrink.

Above recorded files can connect the camera to computer in the computer after check.

#### APP (for Android and iOS System)

#### I. How to Obtain the APP Installation Program

1. For the Android System, you can search "SYMAGIX2" in the Play Store to obtain corresponding installation programs, and then you can install them according to the indicated steps or through scanning the

two-dimensional code

2. For the IOS System, you can search "SYMAGIX2" in the APP Store to obtain corresponding installation programs, and then you can install them according to the indicated steps or through scanning the

two-dimensional code

#### II. Camera WIFI and System Applications

#### **Android Applications**

1. Please install the SYMAGIX2 application program (provided by the Supplier or the Internet) for the Android

mobile phone or tablet PC, and then the Display Screen will show the Icon

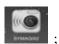

- 2. Insert a Storage Card into the Camera and then power it on. Press the WIFI key to conduct WIFI connection, and the Screen of the Camera will show the WIFI signal Icon with the external screen revealing WIFI Connecting.
- 3. Enable the WIFI function of the Android mobile phone or tablet PC, and try to find the AP Name DVR936; please conduct connection between them till the system reveals a successful connection;

Note: if you are conducting WIFI connection for the first time, please input the password: 1234567890.

4. Tap and enable the Application Program Icon on the Android mobile phone or tablet PC; you can directly view the preview picture transmitted by the Camera (see the following picture), and then conduct relevant operations.

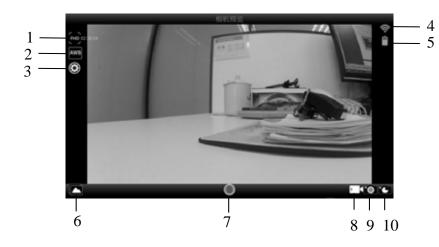

- 1. Resolution
- 2. White Balance
- 3. Settings (Enter Settings Menu)
- 4. Wi-Fi Signal Icon
- 5. Camera's Battery Status Icon
- 6. Enter the Playback Mode
- 7. Shutter Button
- 8. Video Mode
- 9. Photo Mode
- 10. Timelaps Mode

### **IOS Applications**

1. Please install the SYMAGIX2 application program (provided by the Supplier or the Internet) for the IOS

mobile phone or tablet PC, and then the Display Screen will show the Icon

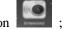

- 2. Insert a Storage Card into the Camera and then power it on. Press the WIFI key to conduct WIFI connection, and the Screen of the Camera will show the WIFI signal Icon with the external screen revealing WIFI Connecting.
- 3. Enable the WIFI function of the IOS mobile phone or tablet PC, and try to find the AP Name DVR936; please conduct connection between them till the system reveals a successful connection;

if you are conducting WIFI connection for the first time, please input the password: 1234567890.

4. Tap and enable the Application Program Icon on the IOS mobile phone or tablet PC; you can directly view the preview picture transmitted by the Camera (see the following picture), and then conduct relevant operations.

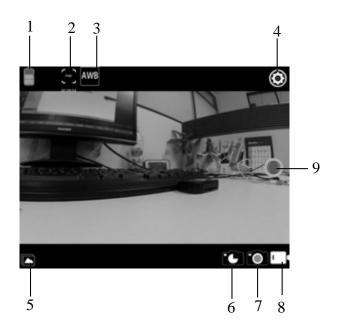

- 1. DV battery icon
- 2. Video resolution
- 3. White balance
- 4. Setup (enter setup menu)
- 5. Enter Playback mode
- 6. Timelaps Mode
- 7. Photo mode
- 8. Video mode
- 9. Shutter button

## **Notes:**

- 1. If you need to record videos or download pictures using your mobile phone or tablet PC, please insert one TF card for your camera;
- 2. When the Camera has been successfully connected with your mobile phone or tablet PC, the WIFI Indicator Light will be on.

## **Technical Parameters**

| Image Sensor           | 5.0 Million Image Sensor                                           |
|------------------------|--------------------------------------------------------------------|
| <b>Function Modes</b>  | Video recording mode, shooting mode and Timelaps mode              |
| Lens                   | F3.0 , f=2.1mm                                                     |
| LCD Display Screen     | 888 digital screen                                                 |
| Photo Definition Ratio | The default 2M, with APP adjustable 2M / 5M                        |
| Video Definition Ratio | FHD: 1920x1080(30fps) 、HD: 1280x720 (60fps) 、                      |
|                        | HD: 1280x720 (30fps) .with APP adjustable .                        |
| Storage Media          | TF Card (32GB at most)                                             |
| File Formats           | Videos(MOV), H.264 Compressed Format; Photos(JPG)                  |
| USB Port               | USB 2.0 Port                                                       |
| Power Supply           | Build in lithium battery 800mAh.                                   |
| Tower Suppry           | English, Simplified Chinese, Spanish, Portuguese, German, Italian, |
| Language               | French Russian                                                     |
| Dimension              | 52x38x18.5mm                                                       |

Note:

- 1. A TF card must be inserted if you need to take a photo, record a video, or download files on the terminal;
- 2. The Wi-Fi indicator will remain on when the terminal is connected to DV.

Warning: Changes or modifications to this unit not expressly approved by the party responsible for compliance could void the user's authority to operate the equipment.

NOTE: This equipment has been tested and found to comply with the limits for a Class B digital device, pursuant to Part 15 of the FCC Rules. These limits are designed to provide reasonable protection against harmful interference in a residential installation. This equipment generates, uses and can radiate radio frequency energy and, if not installed and used in accordance with the instructions, may cause harmful interference to radio communications.

However, there is no guarantee that interference will not occur in a particular installation. If this equipment does cause harmful interference to radio or television reception, which can be determined by turning the equipment off and on, the user is encouraged to try to correct the interference by one or more of the following measures:

|     | Reorient or relocate the receiving antenna.                                    |
|-----|--------------------------------------------------------------------------------|
|     | Increase the separation between the equipment and receiver.                    |
|     | Connect the equipment into an outlet on a circuit different from that to which |
| the | receiver is connected.                                                         |
|     | Consult the dealer or an experienced radio/TV technician for help.             |

Shielded cables must be used with this unit to ensure compliance with the Class B FCC limits.

### **FCC Radiation Exposure Statement**

The device has been evaluated to meet general RF exposure requirement. The device can be used in portable exposure condition without restriction.

FCC ID: This device complies with Part 15 of the FCC Rules. Operation is subject to the following two conditions: (1) this device may not cause harmful interference, and (2) this device must accept any interference received, including interference that may cause undesired operation.

Shielding line is there as accessories, shipment will follow the product shipment